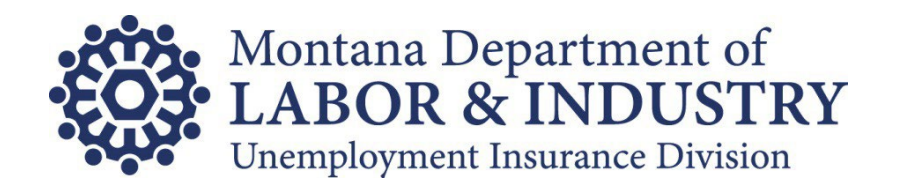

# Rate Exchange Instructions & Specifications

**Updated: October 2023**

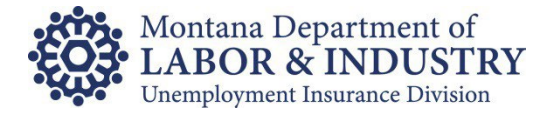

# **TABLE OF CONTENTS**

# **Contents**

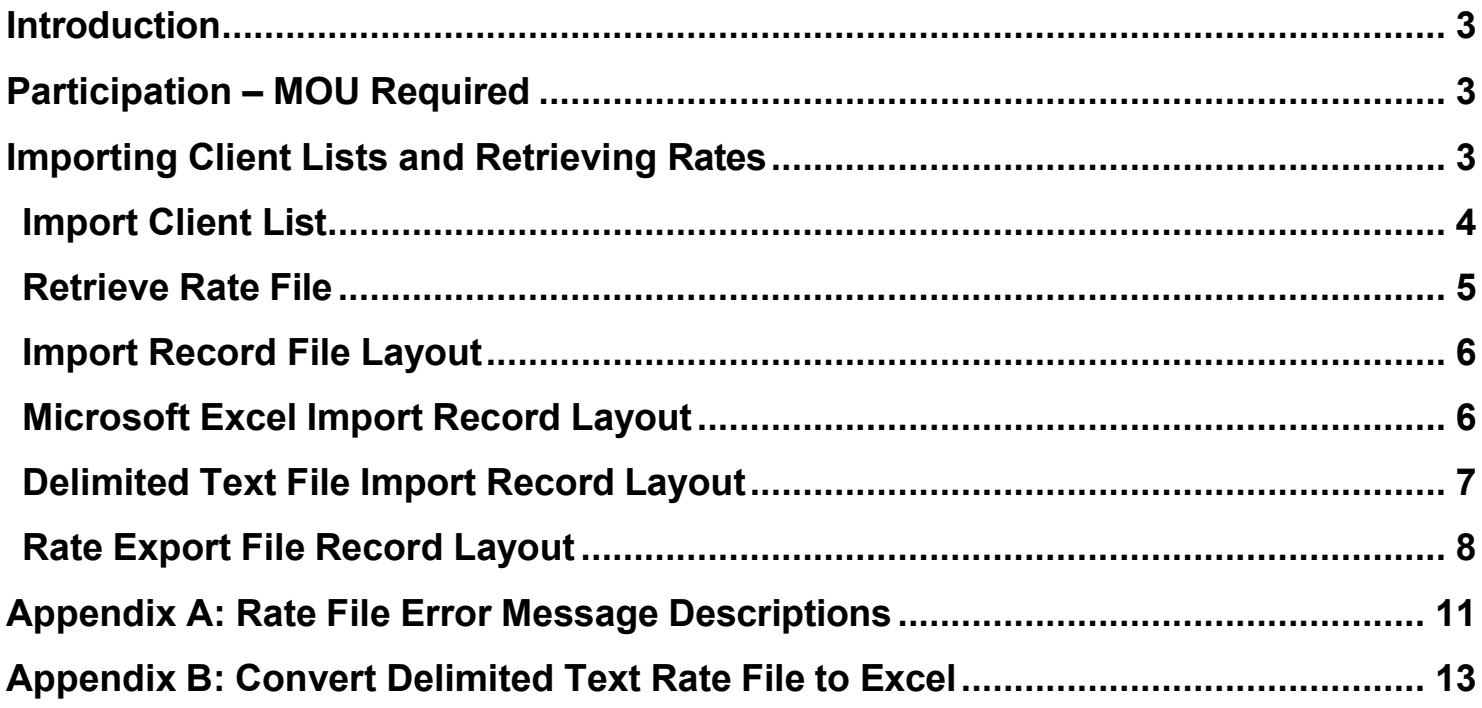

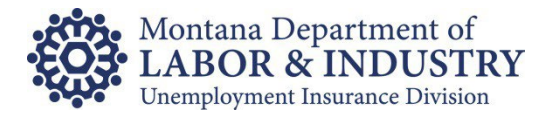

## <span id="page-2-0"></span>**Introduction**

To improve the number of errors with Unemployment Insurance (UI) tax rates, Montana Unemployment Insurance (UI) offers a process for UI tax preparers to receive updated rate information for their clients. Using [UI eServices for Employers](https://uieservices.mt.gov/_/) (eServices) a file containing rate information for all associated clients can be requested and downloaded as often as needed.

**The file also includes credit balance information.** If any of your clients have a credit balance on their UI tax account at the time you request the rate exchange, the amount of the credit will be included in the file as well.

Contact our eServices Customer Support Team at (406) 444-3834 or unestroices @mt.gov with questions about Montana's UI Rate Exchange.

# <span id="page-2-1"></span>**Participation – MOU Required**

Participation in the Rate Exchange through eServices requires a Memorandum of Understanding (MOU). The understanding reached with the MOU is that you will collect and maintain authorization from each of your clients to act on their behalf in matters related to Unemployment Insurance Contributions (tax). We will not require a copy of the authorization to release rate information; however, if at any time we do request a copy of the authorization, you must provide it.

Download the MOU from our [Guides, Forms](https://uid.dli.mt.gov/employers/eservices/help) & More web page.

**Please note:** Participation in the rate exchange does not grant you third party access into your client's individual UI account on eServices. That level of access does require a completed [authorization](http://uid.dli.mt.gov/Portals/55/Documents/Contributions-Bureau/dli-uid-ui006.pdf?ver=2016-09-09-152230-950&pagemode=bookmarks) form.

# <span id="page-2-2"></span>**Importing Client Lists and Retrieving Rates**

Retrieving UI rates for your clients is a two-step process:

- Step 1 Provide us with a list of clients you need rates for.
- Step 2 Download a file containing the rates requested.

**Please note:** Generally, the fiscal rate exchange is a two-day process. Once your client list is uploaded, system batch processing must take place on our side before we can provide the list of rates. Our batch process begins around 5:30pm (mountain time) each business day. Rate exchange requests received prior to 5:30 will be available for pick the following business day. Requests submitted after that time will take an extra business day.

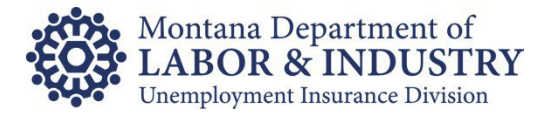

#### <span id="page-3-0"></span>**Import Client List**

If you haven't already, you will need to create a [UI eServices for Employers](https://uieservices.mt.gov/_/) (eServices) logon to retrieve the UI tax rates for your clients.

Log into eServices and navigate to the **Bulk** tab and select the **Request Rate Exchange** option on the Bulk Services Panel:

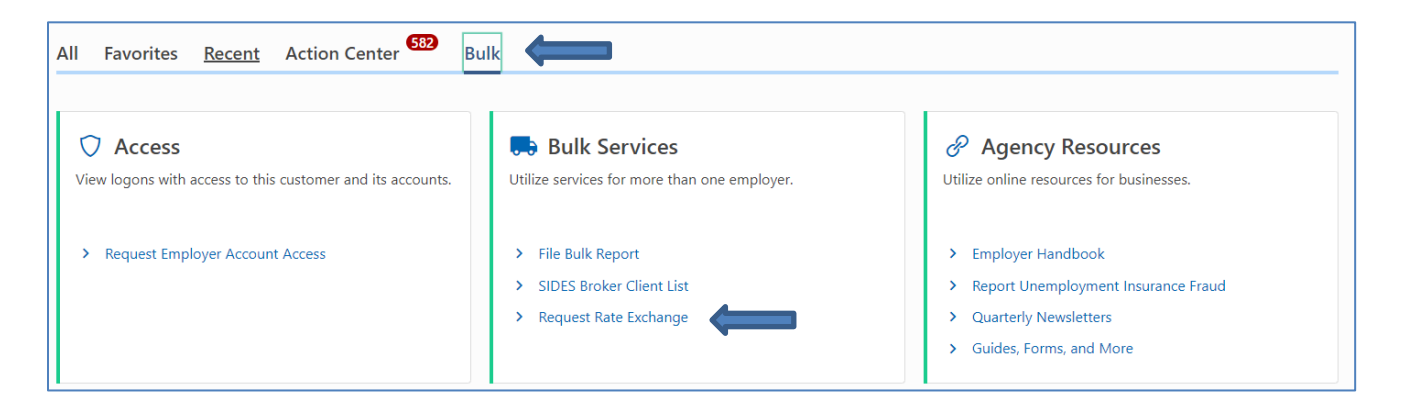

You have two options for indicating which clients you'd like rates for:

- 1. Request the rates for the same list of clients you requested on your most recent exchange
- 2. Import or key in a list of all your clients (recommended to ensure no one is missed)

Select the appropriate option:

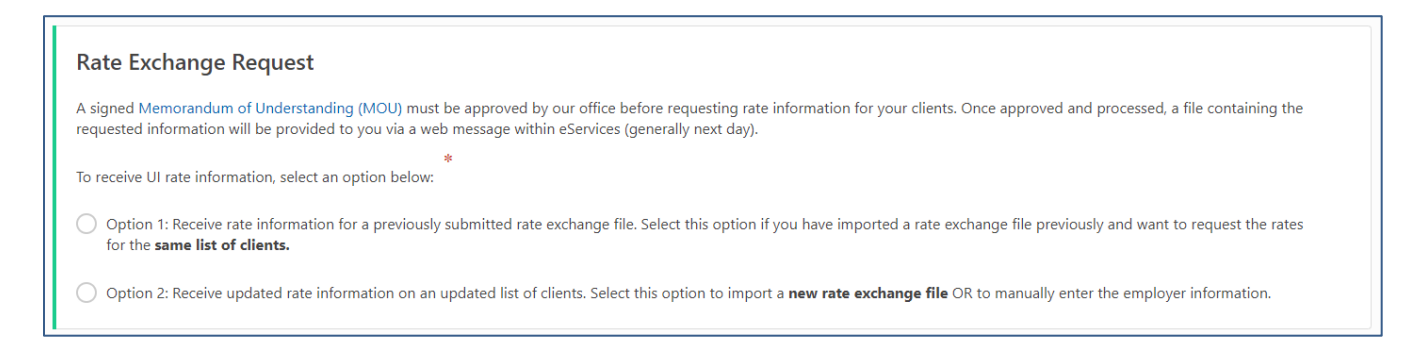

If you choose Option 2, to enter a new list, you can either key in each client OR select **Import** to upload a list of your clients (see *Import Record File Layout* section).

Once your client list is added, click **Submit**.

When the rate file is ready for pick up (generally the next day), you will receive an email notifying you a web message exists within eServices. If you don't receive the email, check your spam folder or simply log into eServices and review your web messages.

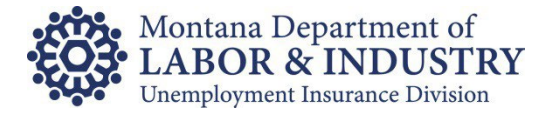

#### <span id="page-4-0"></span>**Retrieve Rate File**

To retrieve the rate file, log into eServices and from either the Action Center or the More.. tab, view the messages on your account. From the Inbox, select the Rate Exchange message.

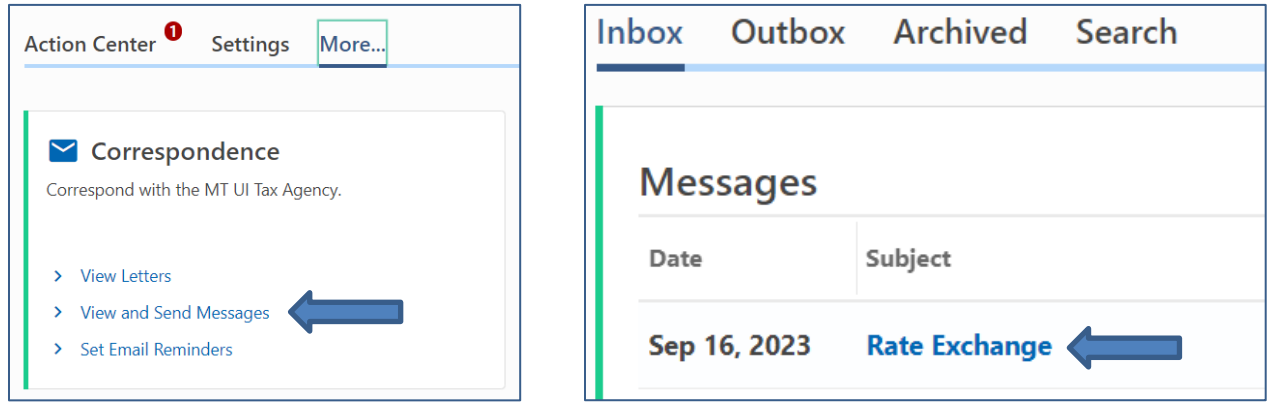

Click the file Name under the Attachments Section of the web message to download the file.

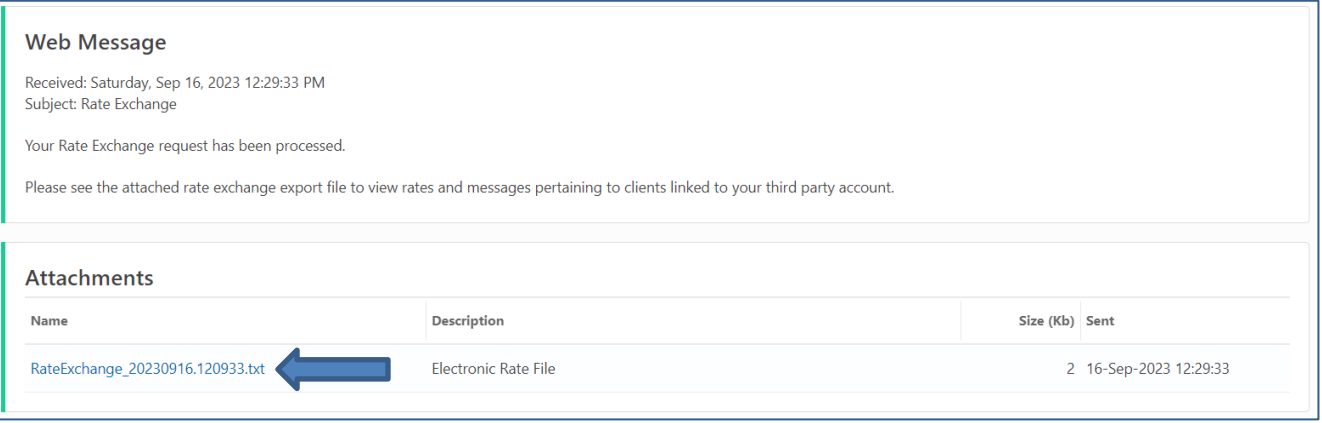

**Please Note:** Error messages may be included in the file. Don't forget to review those and correct if/when necessary.

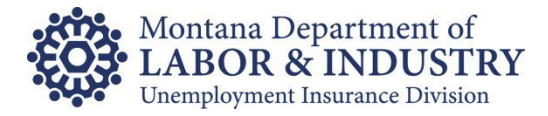

#### <span id="page-5-0"></span>**Import Record File Layout**

Client lists can be imported into eServices using either of the following file types:

- Microsoft Excel
- Delimited text file

One record occurrence should be included for each client.

#### <span id="page-5-1"></span>**Microsoft Excel Import Record Layout**

Your Excel file should follow the format below:

First line – Can contain header information or be left blank Repeating rows - Repeated for each client:

- First Column MT
- Second Column 7 digit UI account number (Optional field)
- Third Column 9 digit FEIN (Optional field)
- Forth Column Business Name (Optional field)

**Please note:** You must match two out of the three optional fields with our records to receive a response.

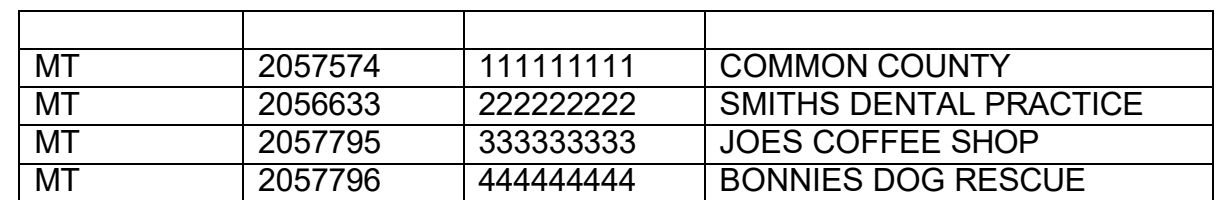

#### **Example File Layout:**

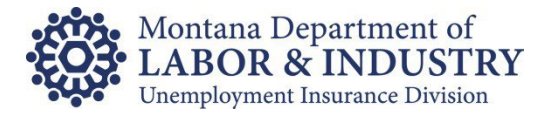

## <span id="page-6-0"></span>**Delimited Text File Import Record Layout**

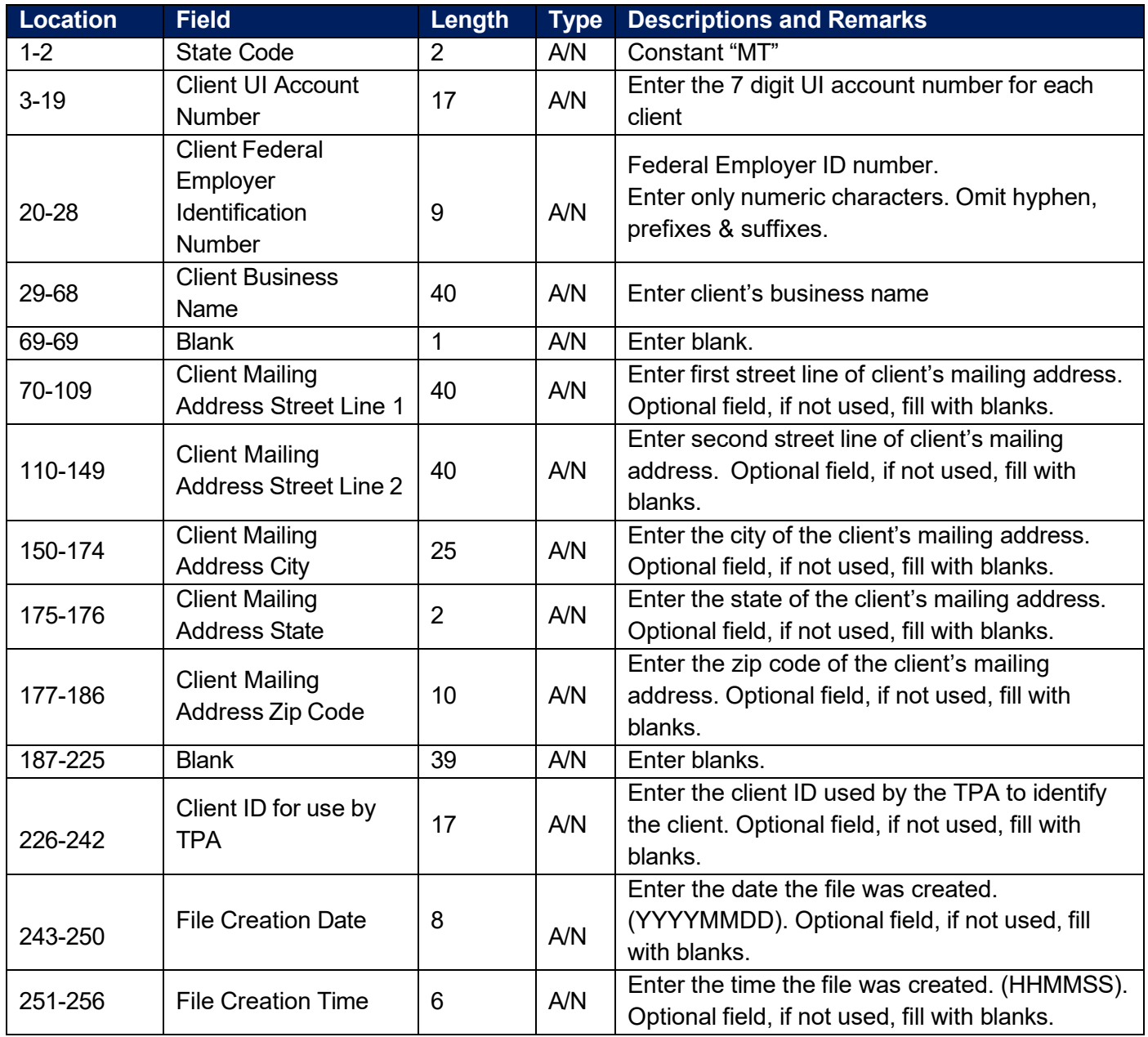

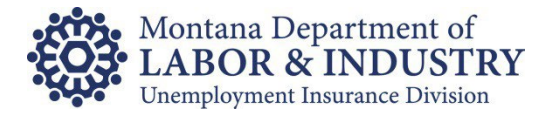

#### <span id="page-7-0"></span>**Rate Export File Record Layout**

For each record occurrence received, we will generate one record occurrence for return.

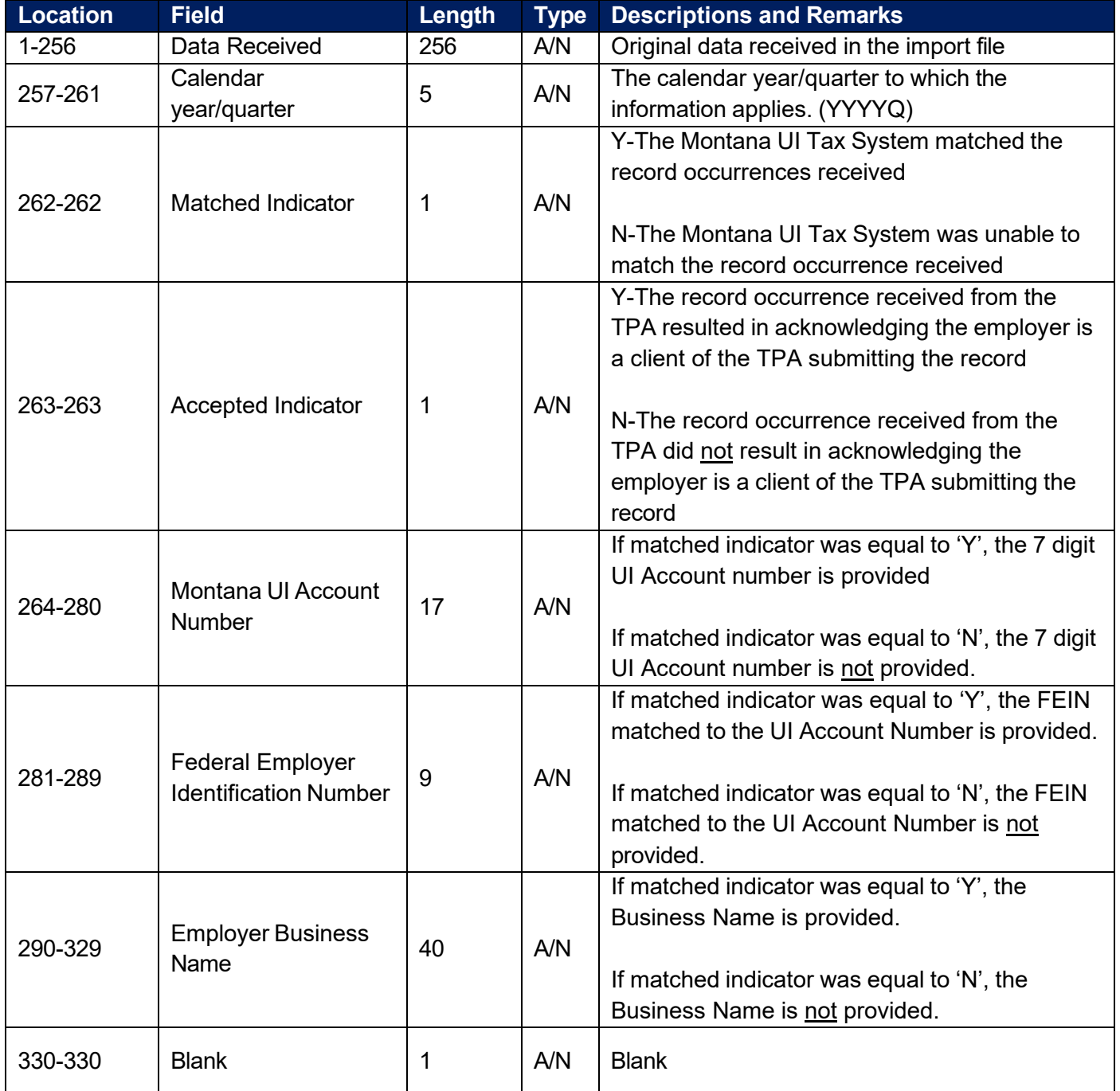

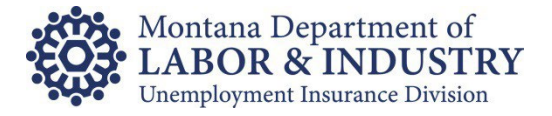

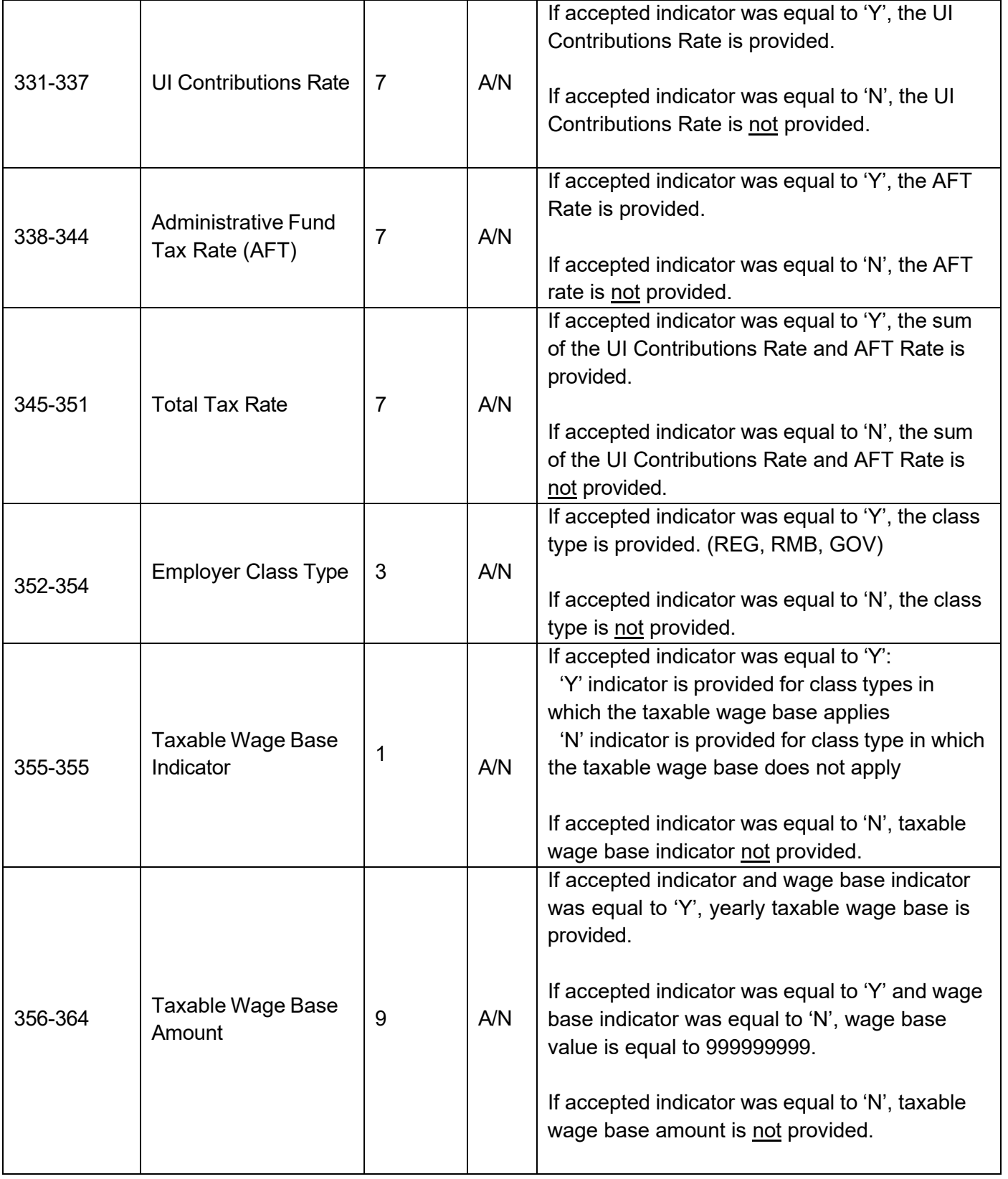

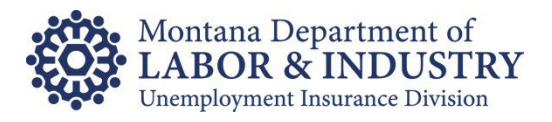

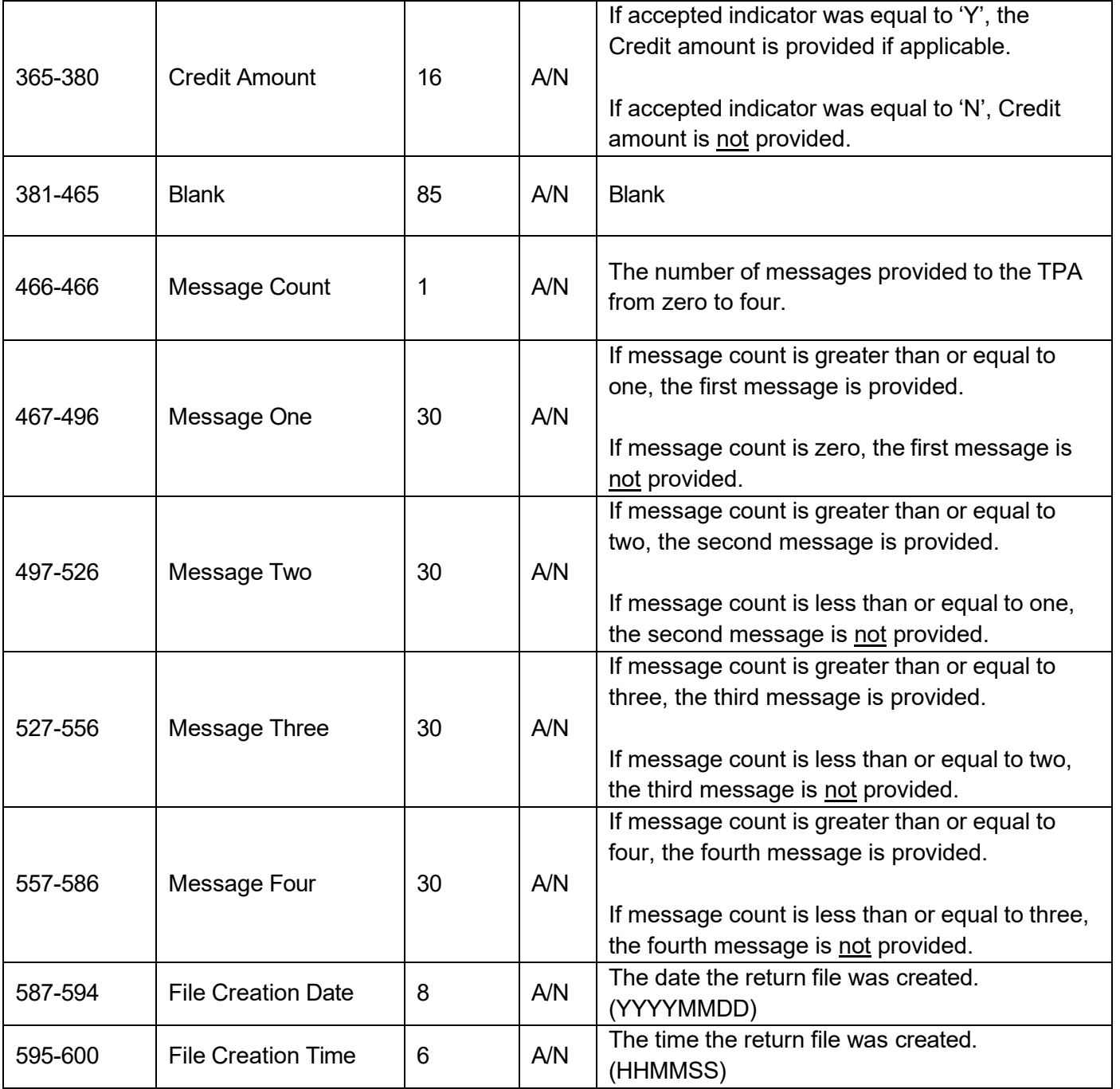

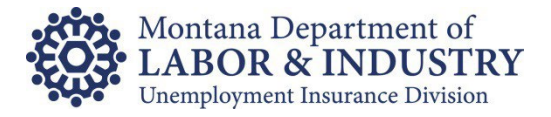

#### <span id="page-10-0"></span>**Appendix A: Rate File Error Message Descriptions**

The following error message descriptions are being provided to assist in the clean-up of faulty or incorrect data. Error messages can be found in spaces 467-586 of the return Fiscal Rate Exchange file. Up to four messages may occur for each client. To ensure the efficient processing of future submissions, **please correct as many errors as possible**.

**EMPLOYER NOT FOUND:** Message is received when the UI account number, FEIN, and Business Name submitted from the TPA does NOT match the information in our tax system. If this client has wages in Montana that need to be reported, visit our online website *UI eServices for Employers* to register the business. If the client does not have wages to report in Montana, remove the account information from the file and do not report any tax or wage information for this client.

**CLIENT REPORTED BY ANOTHER TPA:** Message received if more than one TPA has claimed they are filing UI information in Montana for a particular client. Because we are unsure which TPA has the authority to file for this client, a rate will not be given on the return Fiscal Rate Exchange file. The client must notify the TPA if they are no longer participating in their services. The TPA who is no longer responsible for submitting UI information for the client needs to remove the account information from their file and not report any tax or wage information for this client.

**INACTIVE ACCT. STOP REPORTING:** Message is received when the UI account number, FEIN, and Business Name submitted from the TPA DOES match records on our tax system, but the account is no longer subject to UI in Montana. The account has been inactivated. If this client has wages in Montana that need to be reported, contact our office to have the account reactivated. If the client does not have wages to report in Montana, remove the account information from the file and do not report any tax or wage information for this client.

**UI RATE NOT ASSIGNED:** Message is received when the UI account number, FEIN, and Business Name submitted by the TPA DOES match records on our tax system, but a rate is not available.

**DUPLICATE RECORD IN FILE:** Message is received when duplicate information is submitted for a client. If the UI account number, FEIN, and Business Name match the records on our tax system, the first entry on the file for this client will be accepted and each following record containing the same information will receive this error message. Remove all duplicate records.

**INCORRECT FEIN IN FILE:** Message received if the UI account number and Business Name submitted match our tax system, but the FEIN does NOT match our records. The FEIN we have on record is provided in spaces 281-289 on the return Fiscal Rate Exchange file. Verify the FEIN with the client and either update the file or contact our office to update the FEIN.

**INCORRECT UI ACCOUNT NUMBER:** Message received if the FEIN and Business Name submitted match the records on our tax system, but the UI account number does NOT match our records. This message may be received if the UI account number submitted is incorrect OR null (blank). The correct UI account number is provided in spaces 264-280 on the return Fiscal Rate Exchange file. Update the file and tax and wage information for this client.

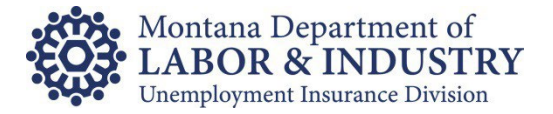

**INCORRECT NAME IN FILE:** Message received if the UI account number and FEIN submitted match the records on our tax system, but the Business Name does NOT match our records. The Business Name we have on file is provided in spaces 290-329 on the return Fiscal Rate Exchange file. Verify the Business Name with your client **(only if the name is completely different from the name we have on file)** and either update the file or contact our office to update the Business Name. Many times, this message is generated because of differences in spacing or punctuation. **We only need this information updated IF the name is completely different than the name we have on file.**

**FEIN AND NAME DO NOT MATCH:** Message received if the FEIN and Business Name do NOT match the records on our tax system, even though the UI account number may be valid. Verify the information with your client and either update the file or have your client contact our office.

**UI ACCT # & NAME DO NOT MATCH:** Message received if the UI account number and Business Name do NOT match the records on our tax system, even though the FEIN may be valid. Verify the information with your client and either update the file or have your client contact our office.

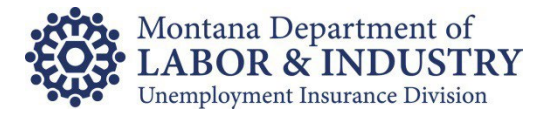

# <span id="page-12-0"></span>**Appendix B: Convert Delimited Text Rate File to Excel**

If you are not directly loading the rate file into your system, you may prefer to convert the Delimited Text File into Excel for ease of viewing. The following steps may help:

- 1. Open the file in Excel.
- 2. The Text Import Wizard should display automatically.
- 3. Choose Fixed width as the field type best describing your data and click Next.

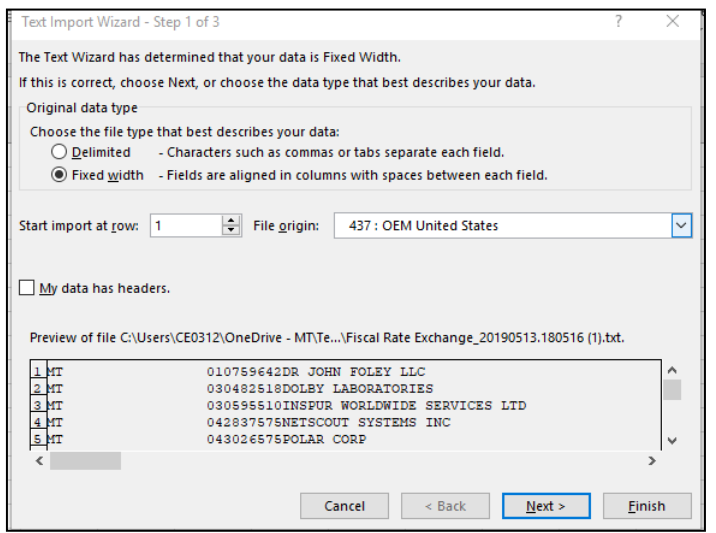

4. Create line breaks using the field layout instructions in this document.

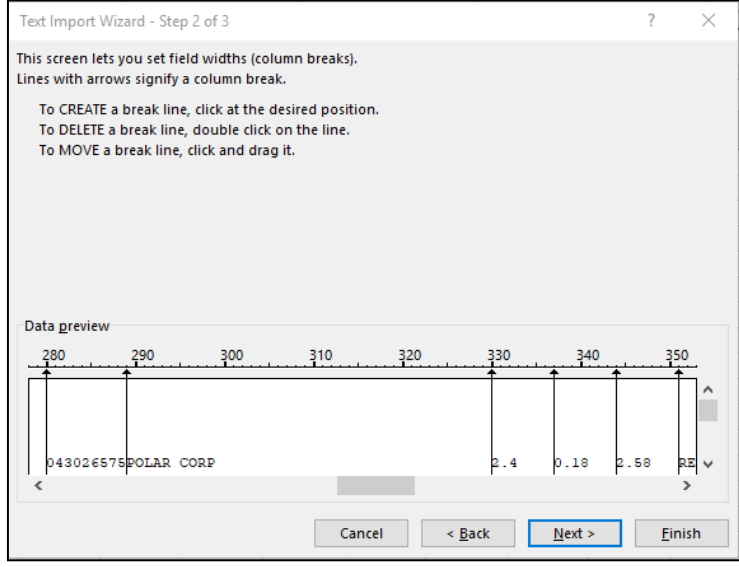

- 5. Click Next
- 6. Click Finish